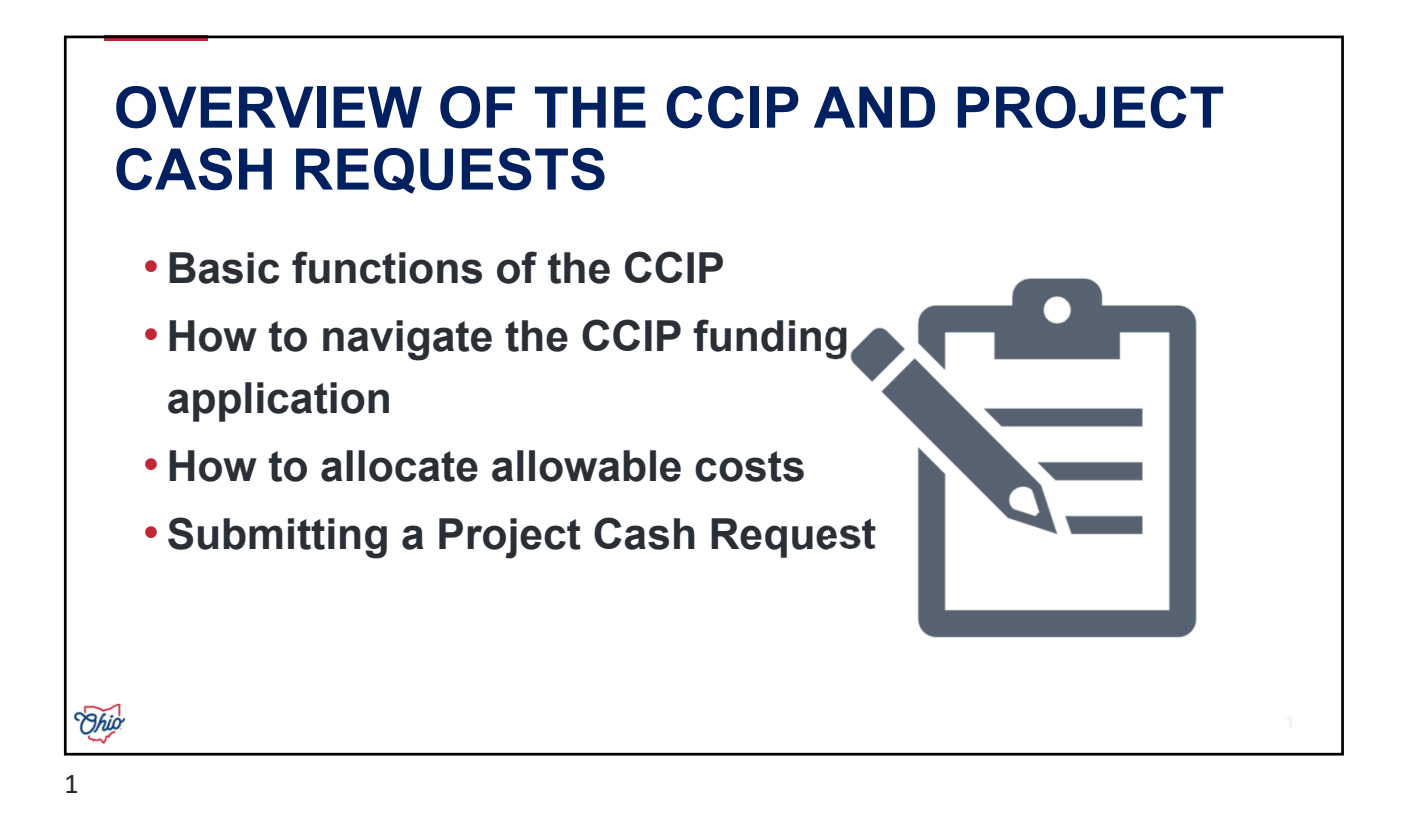

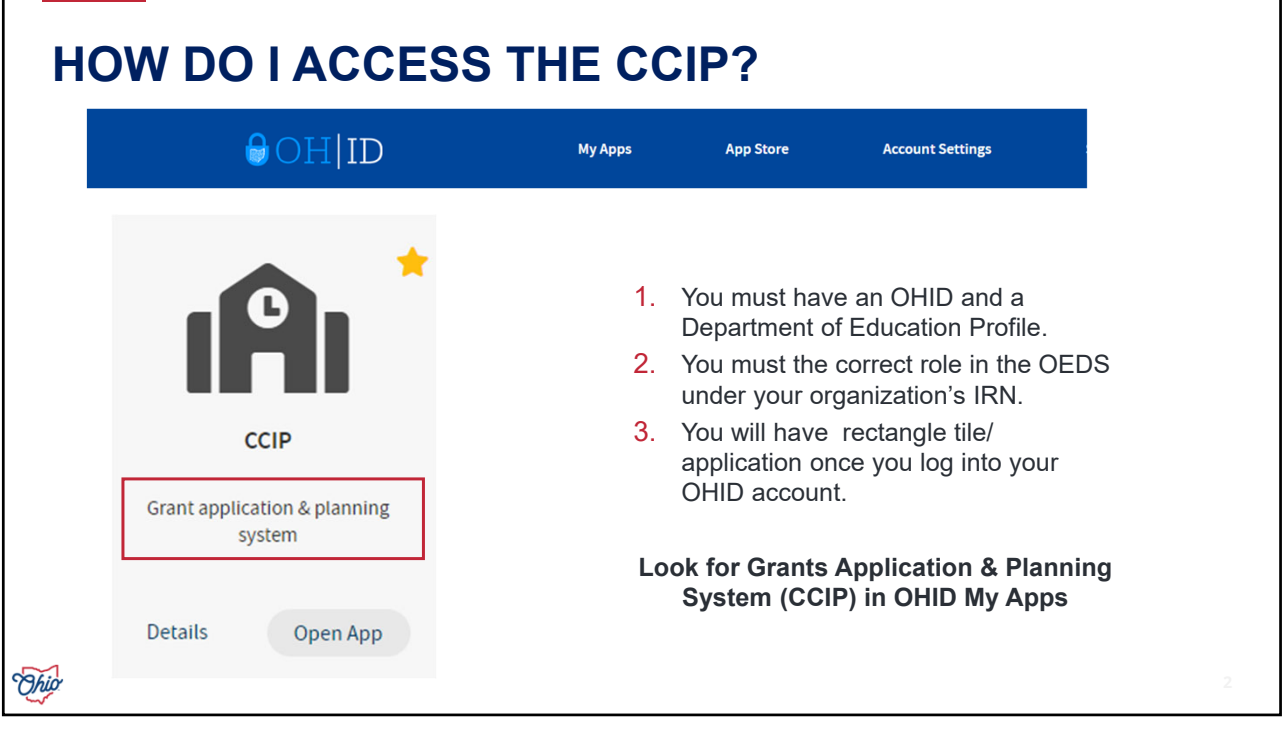

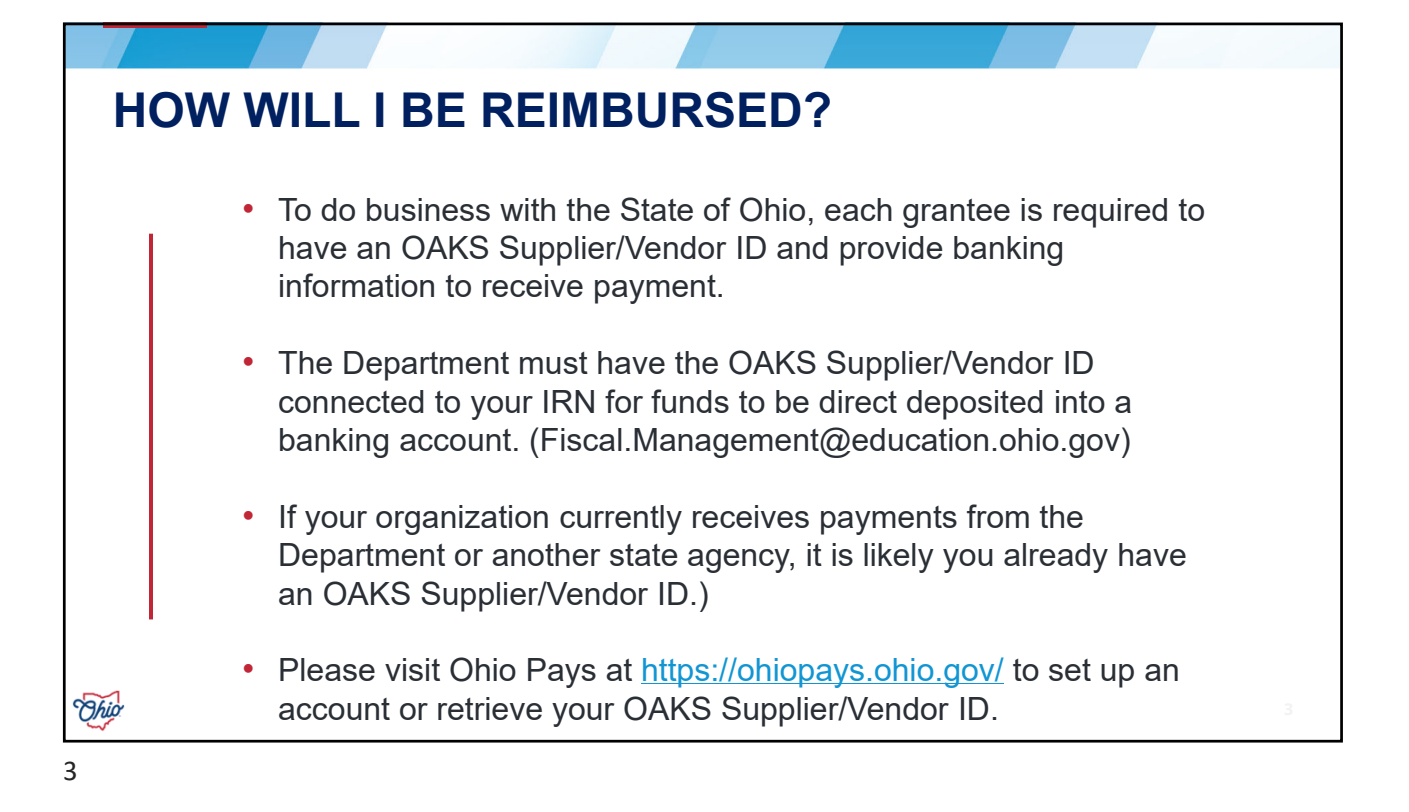

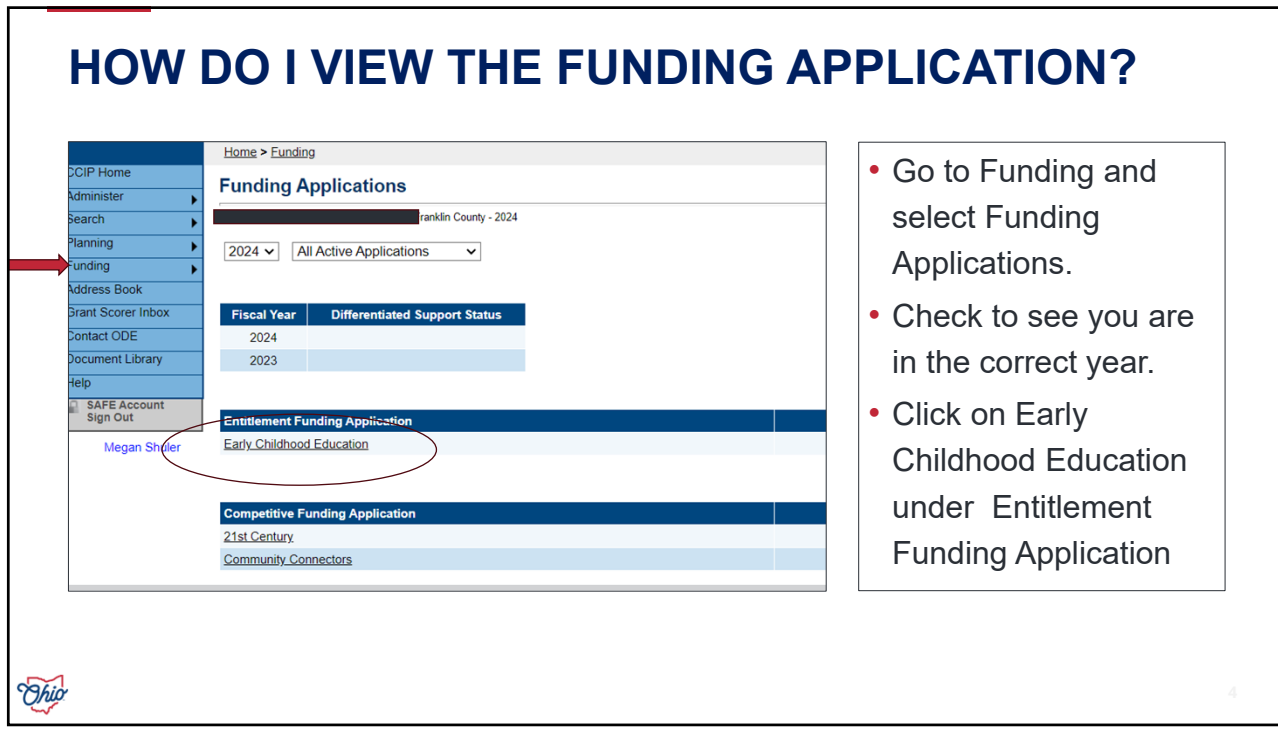

# **WHY CAN'T I ENTER INFORMATION INTO THE BUDGET?**

You must change the status to

**Draft Started** to enter information into the system.

**Application Status** will tell you the level of your application.

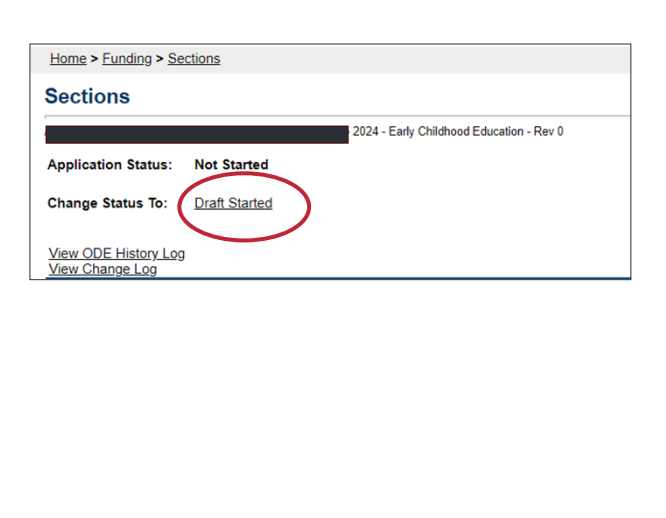

Thio 5

**HOW DO I KNOW IF I HAVE SUBMITTED THE FUNDING APPLICATION? Request 1. Draft Funds Completed 2. CCIP Director Fiscal Approved Approved** Funding Application must be in **Authorized Approved Status** for **3. CCIP Consultant Authorized**  the ECE Team to review. **Approved Approved** Thio

#### **WHAT IF I DO NOT HAVE ALL MY SLOTS FILLED? DO I ONLY ALLOCATE THE FUNDS I PLAN TO USE?**

Grantees should create a budget that represents all funds being used. When it comes time to request funds, Grantees will only request what they have served.

At the end of the grant year, Grantees will indicate they did not use all the funding in their Final Expenditure Report.

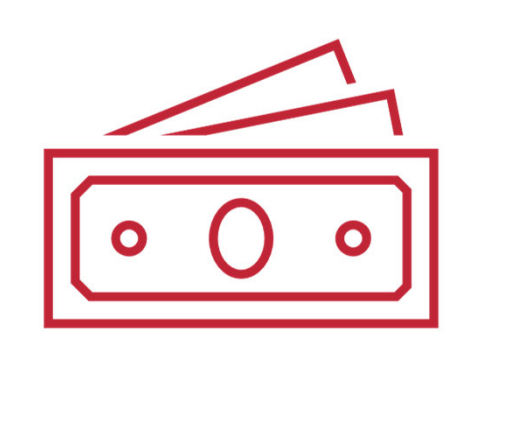

7

Ohio

## **HOW DO I COMPLETE THE BUDGET GRID?**

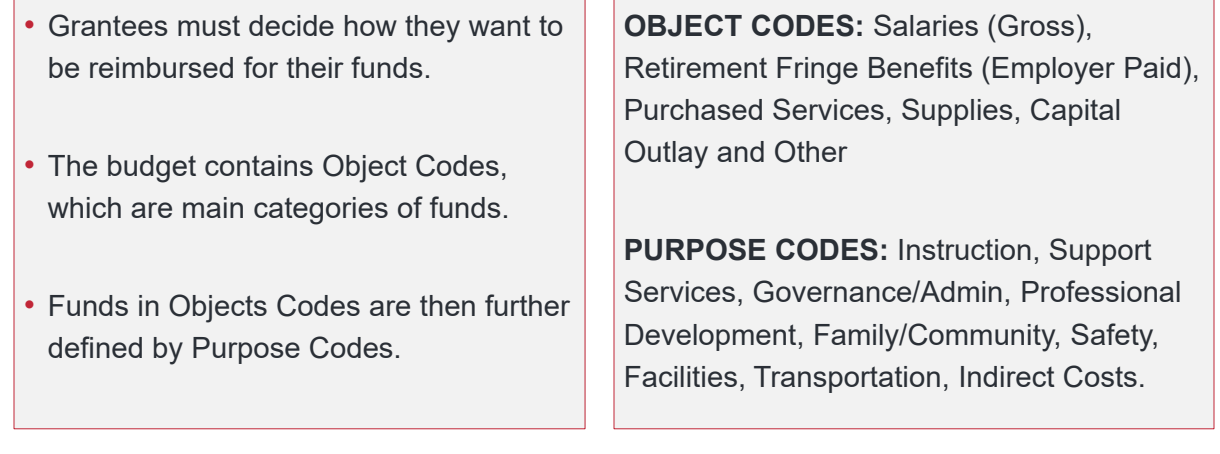

Thio

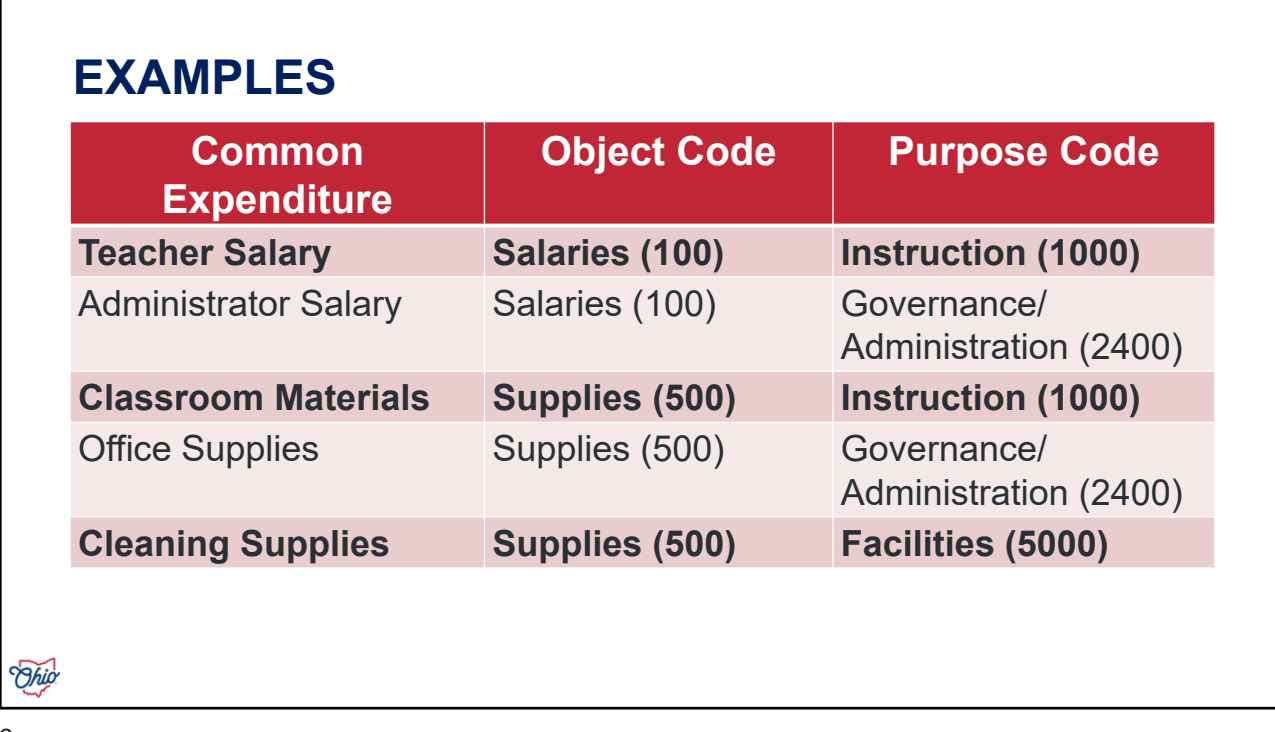

## **ARE THERE RESTRICTIONS TO WHAT IS REIMBURSABLE?**

- ECE Preschool Lead and Assistant teacher's Salaries are covered by the grant at 100%. (Instruction)
- Administrator's salaries are allocated to Governance/Administrative costs. An administrator must spend 50% or more of their time in the preschool classroom to be counted as a preschool teacher.
- Rent, utilities, and human resources cost are allocated under Other/Indirect costs.
- Governance/Administration and Indirect costs separate or combined are capped at 15% of the total allocation.
- Supplies and Capital Outlay separate or combined should be 10% of the total allocation. Grantee will need a detailed reason for requesting over 10%.

Ohio

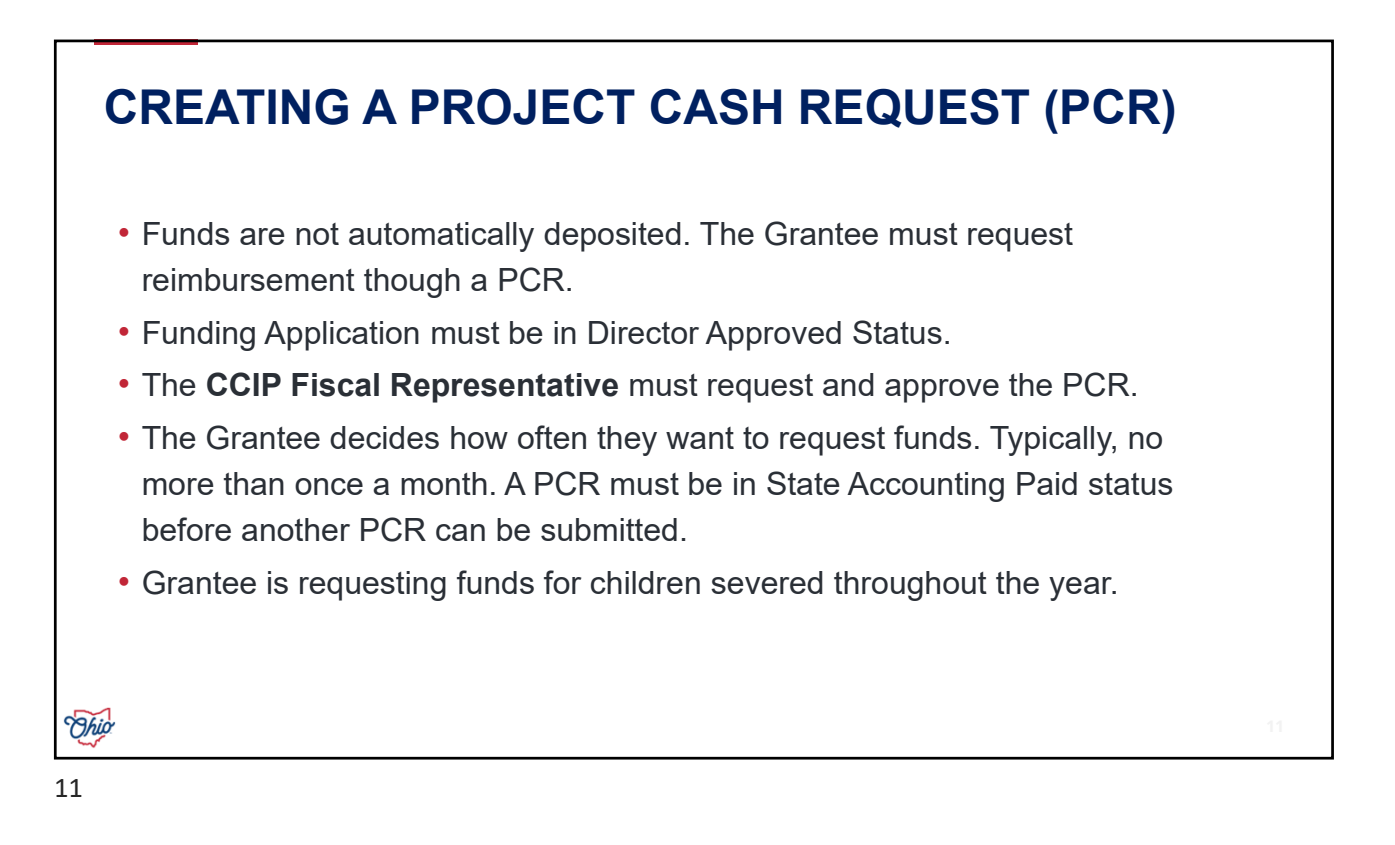

## **CREATING A PCR- STEP 1: COMPLETE A FINANCIAL REPORT OR SPREADSHEET**

Complete a financial report that tracks how the funds are being reimbursed for each Project Cash Request.

The ECE Grant Sample Financial Data Spreadsheet is an example of what Grantees can use. This form is on our ECE Grant for Administrators webpage.

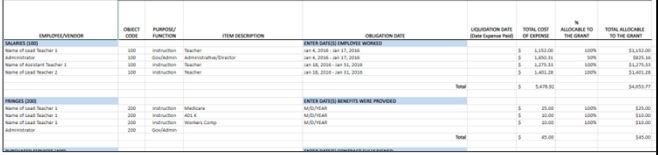

Ohio

## **CREATING A PCR- STEP 2: LOG INTO OHID AND NAVIGATE TO PROJECT CASH REQUEST SCREEN**

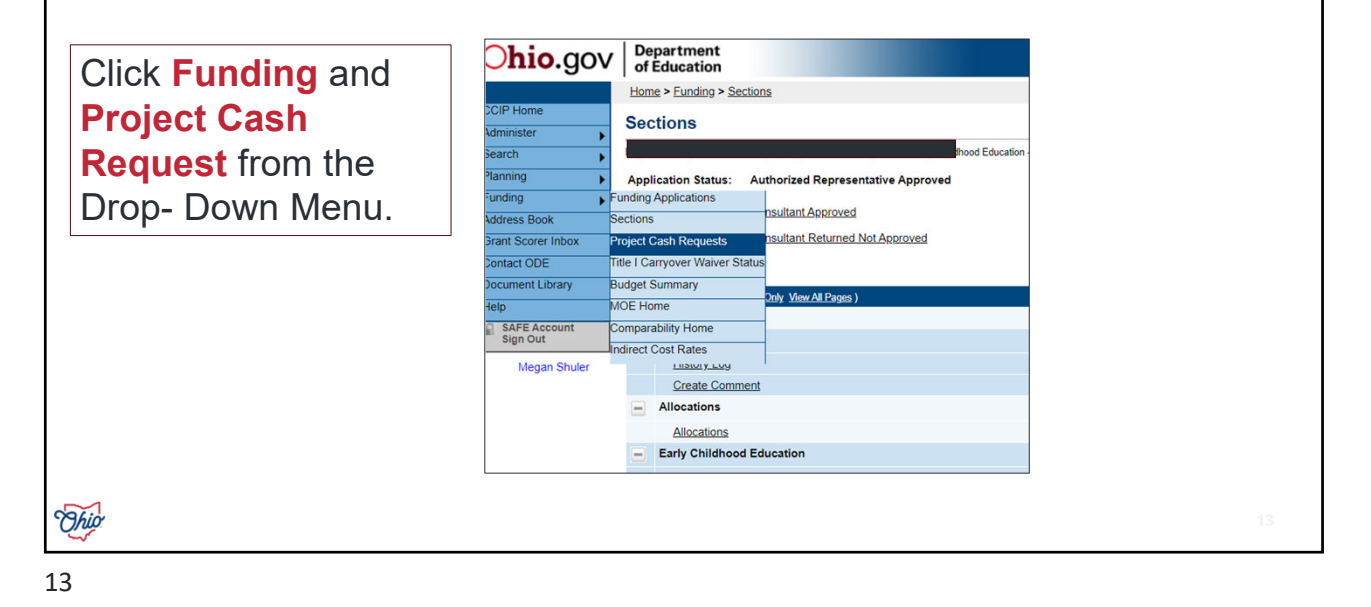

**STEP 3: SELECT THE YEAR AND GRANT (EARLY CHILDHOOD EDUCATION)**

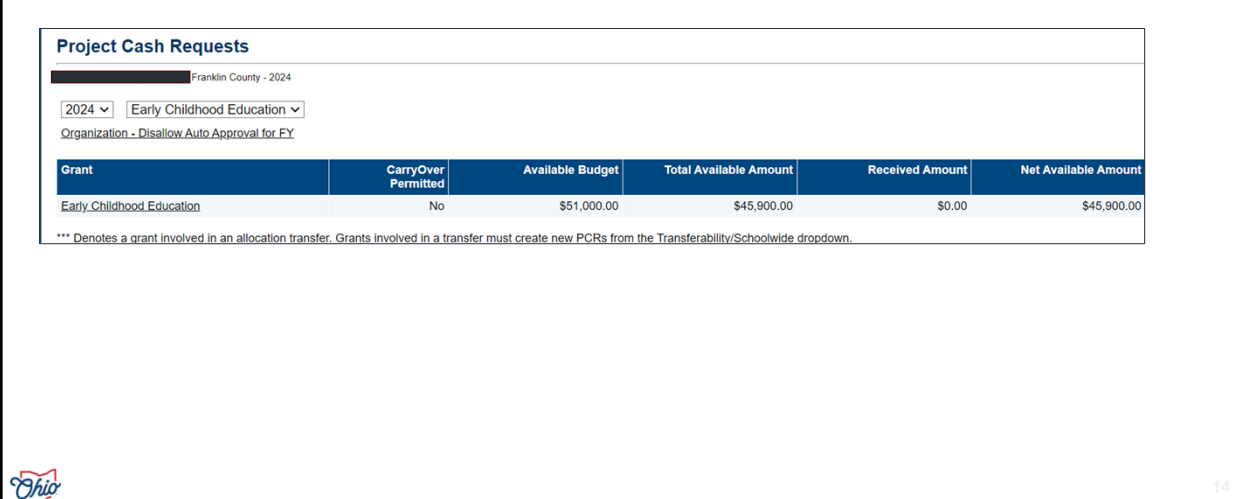

# **DEFINITIONS Available Budget:** This is the amount of your total allocation that was approved by the Department. It is the **maximum amount** of funding the organization can receive. All awarded slots would have to be filled to receive the full available budget amount. **Total Available Amount:** This is the total amount that is available. It will change once the organization requests funds. **Received Amount:** This is the amount that have been reimbursed to the organization so far. Thig

15

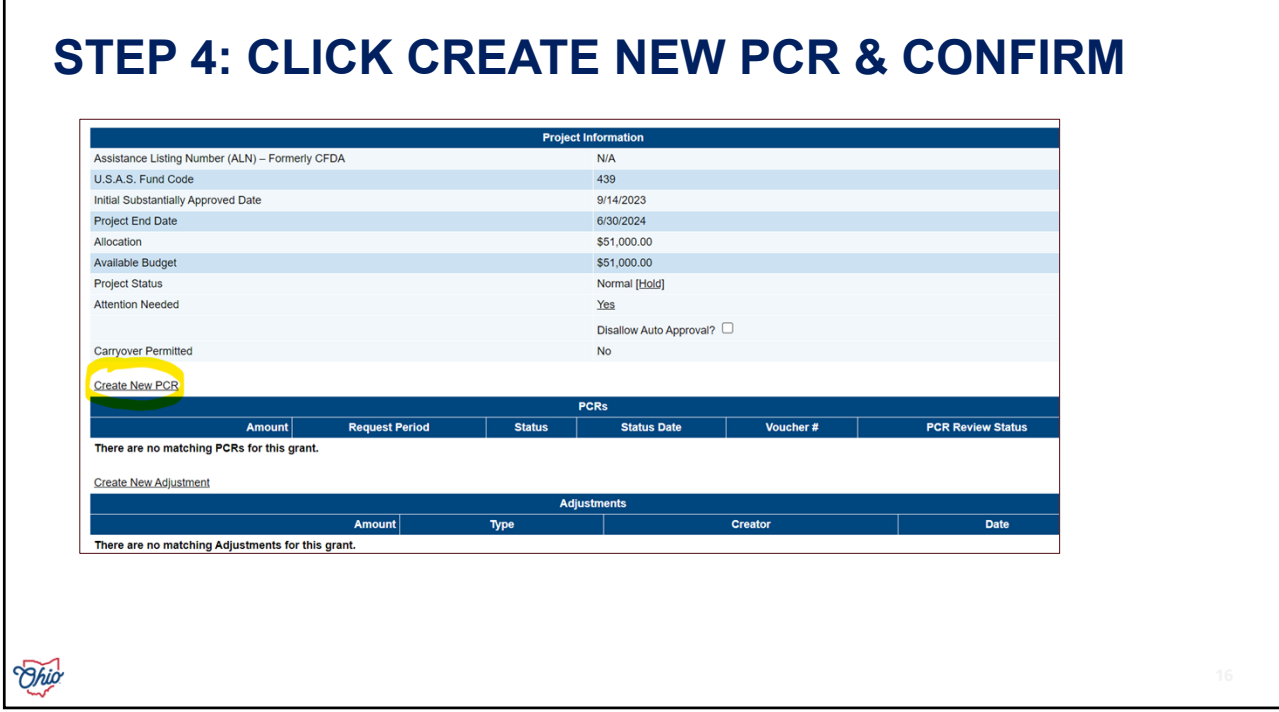

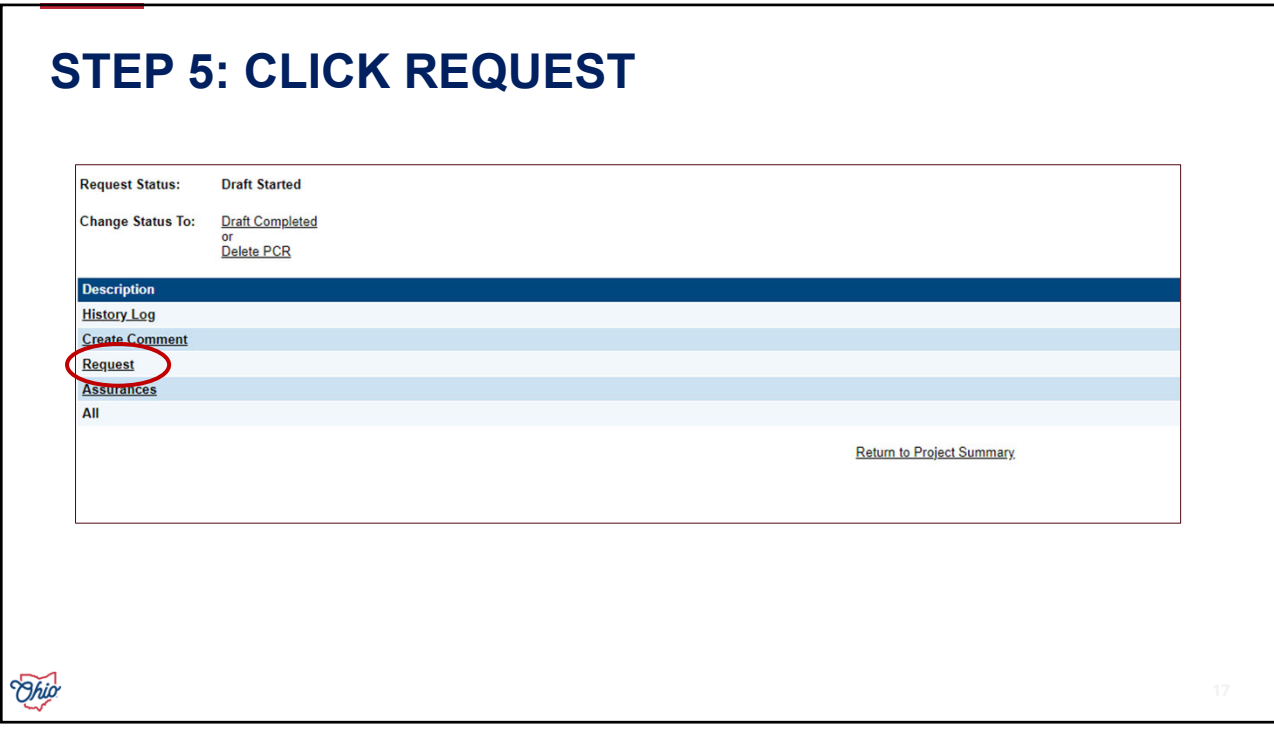

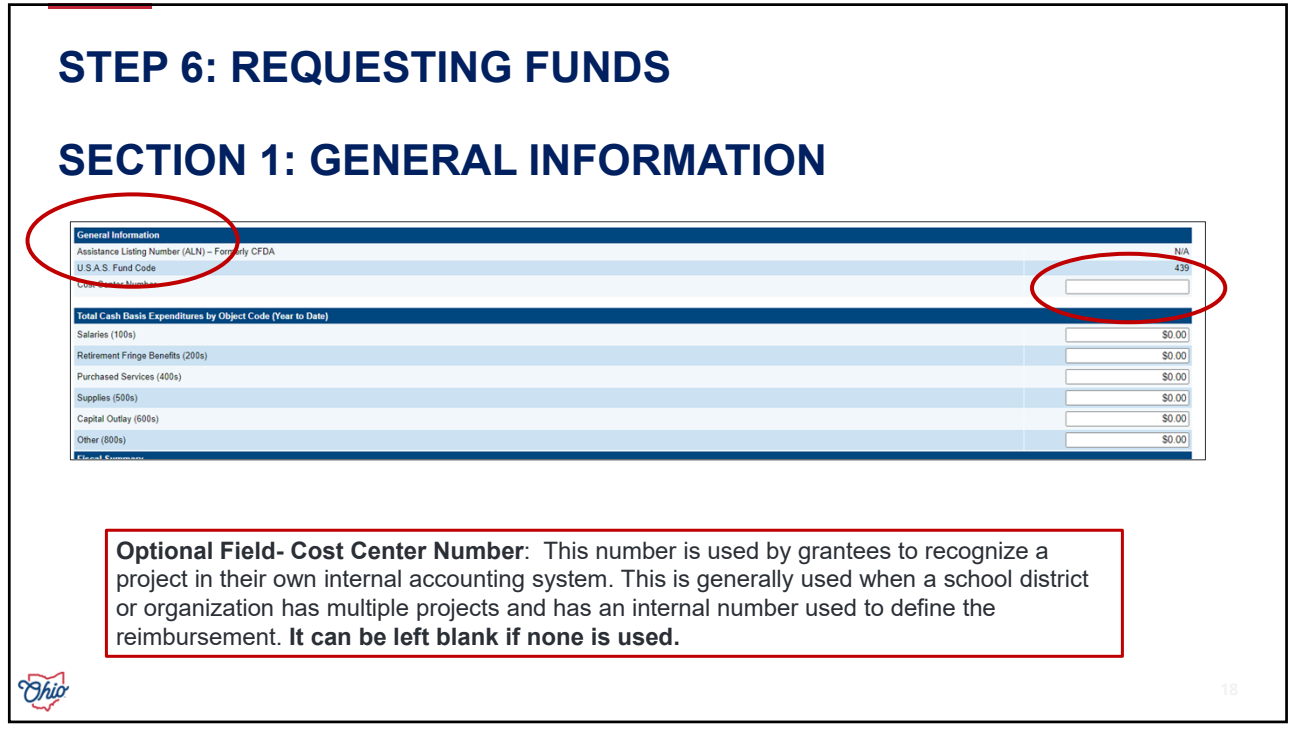

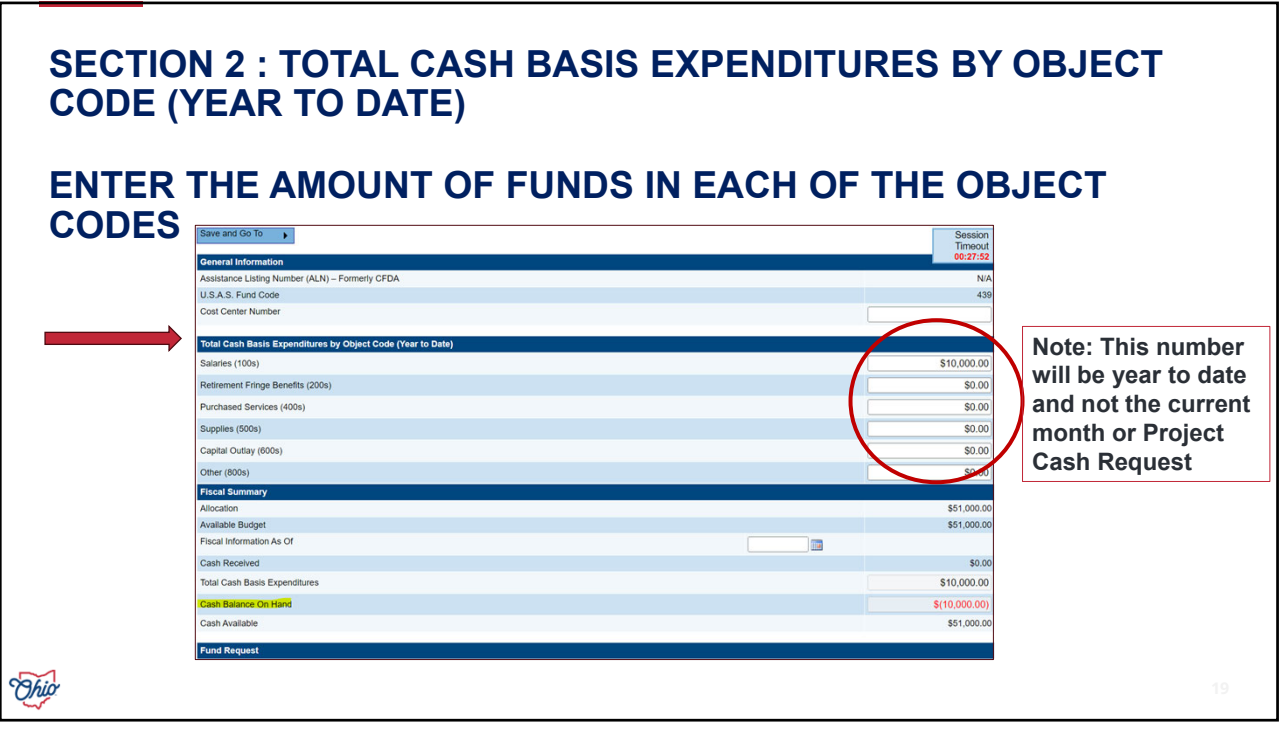

#### **SECTION 2 : TOTAL CASH BASIS EXPENDITURES BY OBJECT CODE (YEAR TO DATE)**

## **WHAT IS YEAR TO DATE?**

Year to date means you are entering the total amount you have requested in the year, not what you are requesting for the individual project cash request.

**Example**: Grantee requested \$10,000 in salaries in November. In the next PCR for January, Grantee would like to request \$15,000 in salaries. They would enter the sum of the total amount, \$25,000 in salaries. The system will automatically calculate the amount for the January PCR and only pay the Grantee \$15,000 because \$10,000 has been previously paid. Ohio

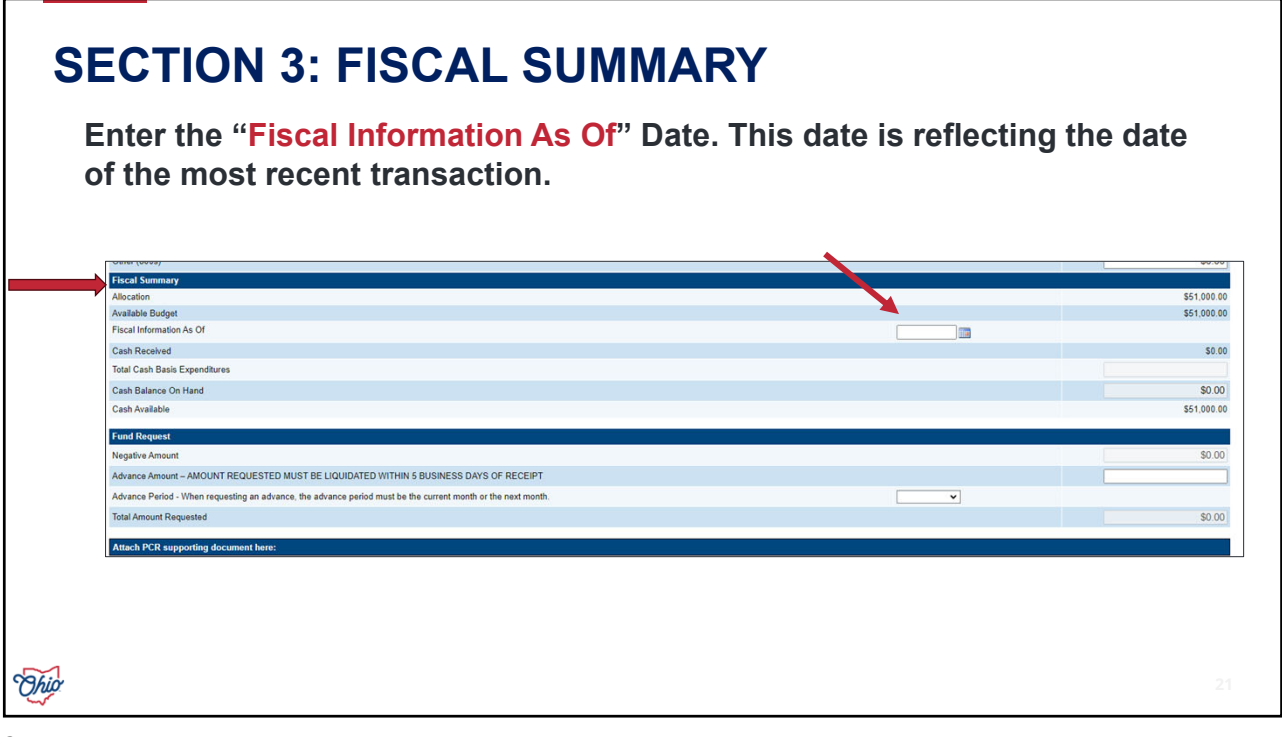

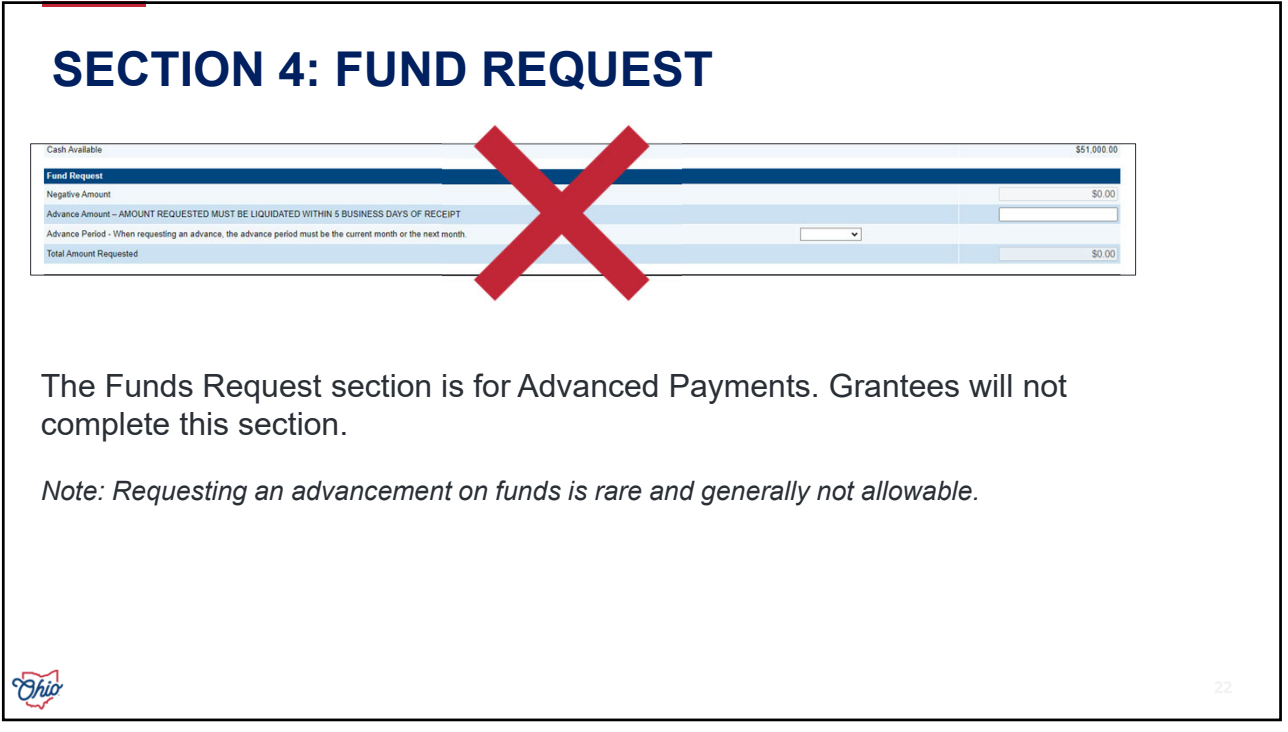

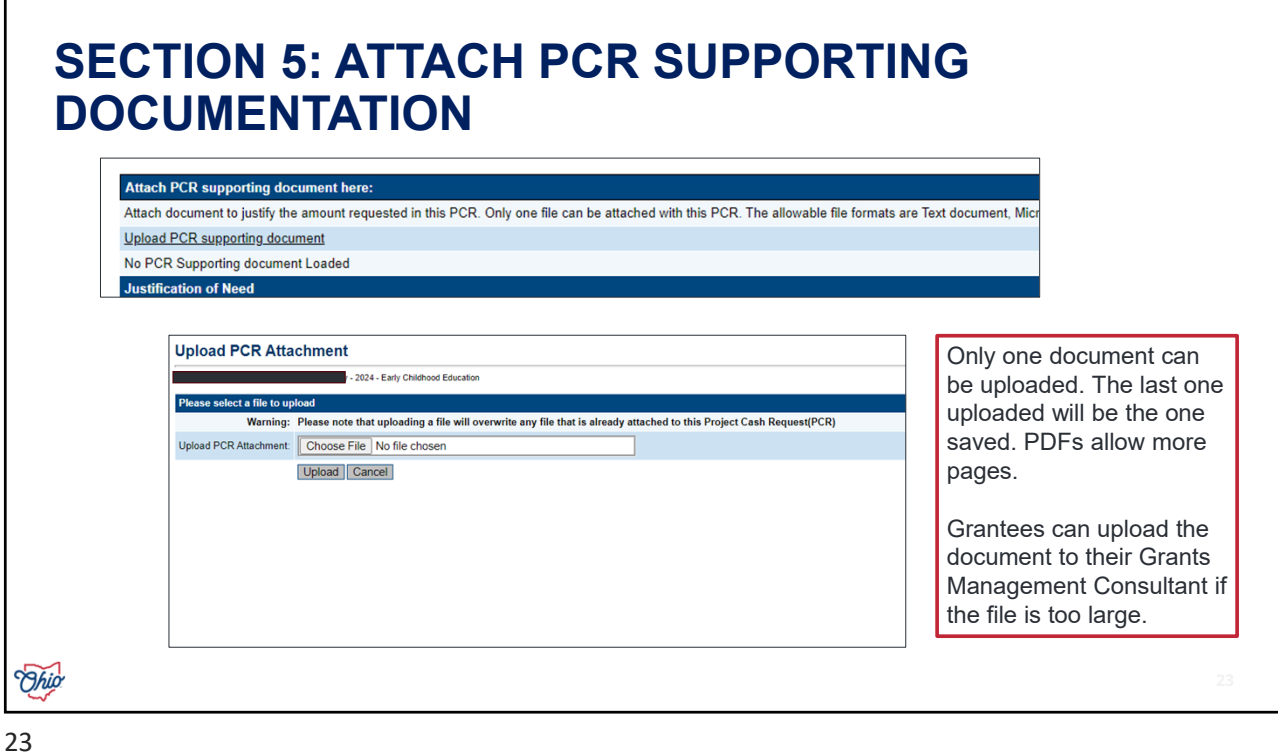

## **WHAT KIND OF DOCUMENTATION IS REQUIRED WITH THE PCR?**

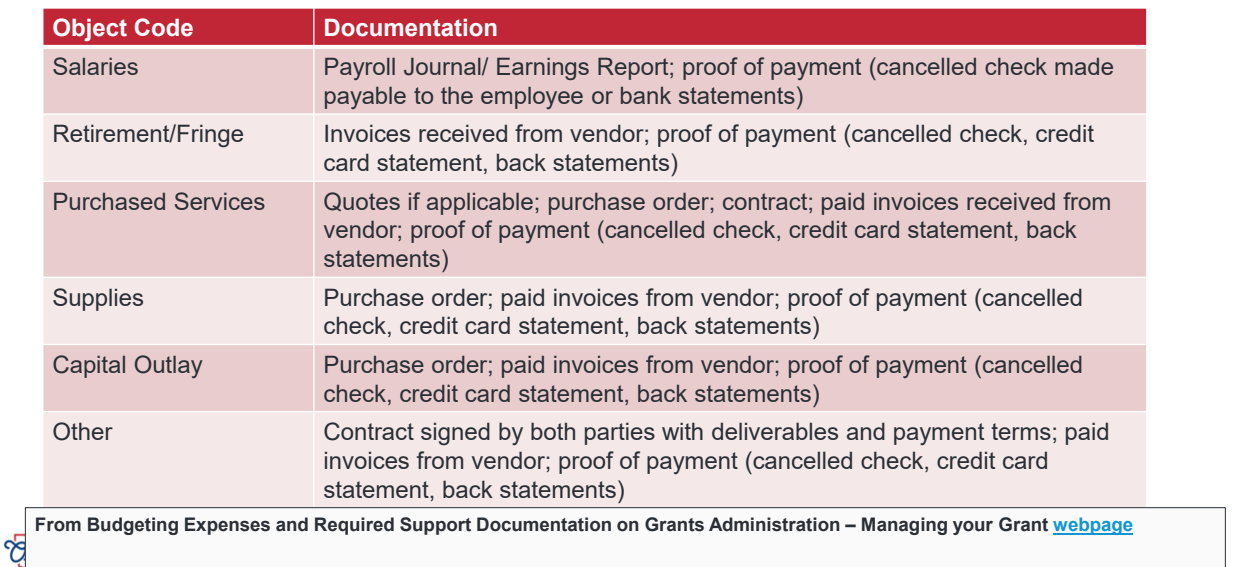

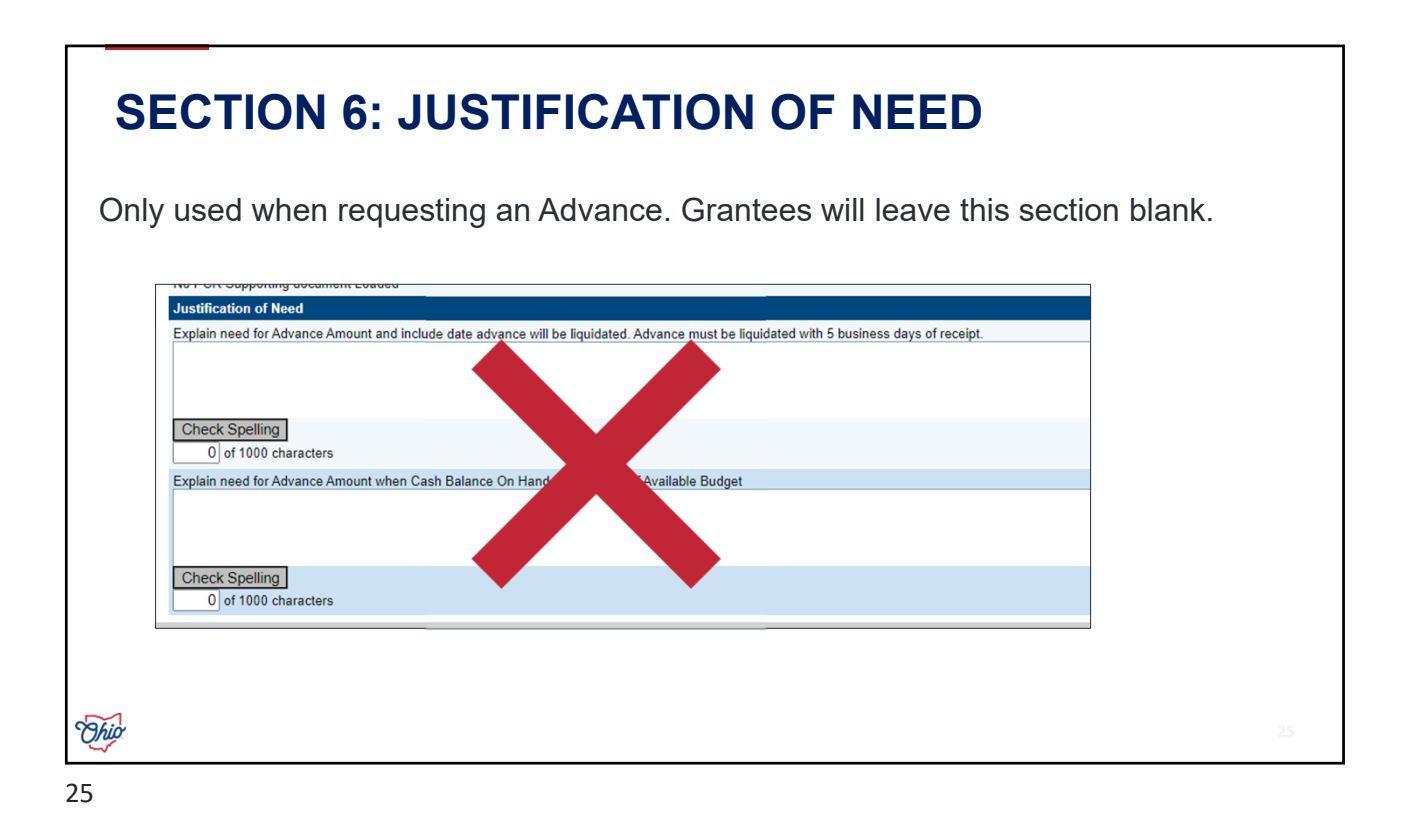

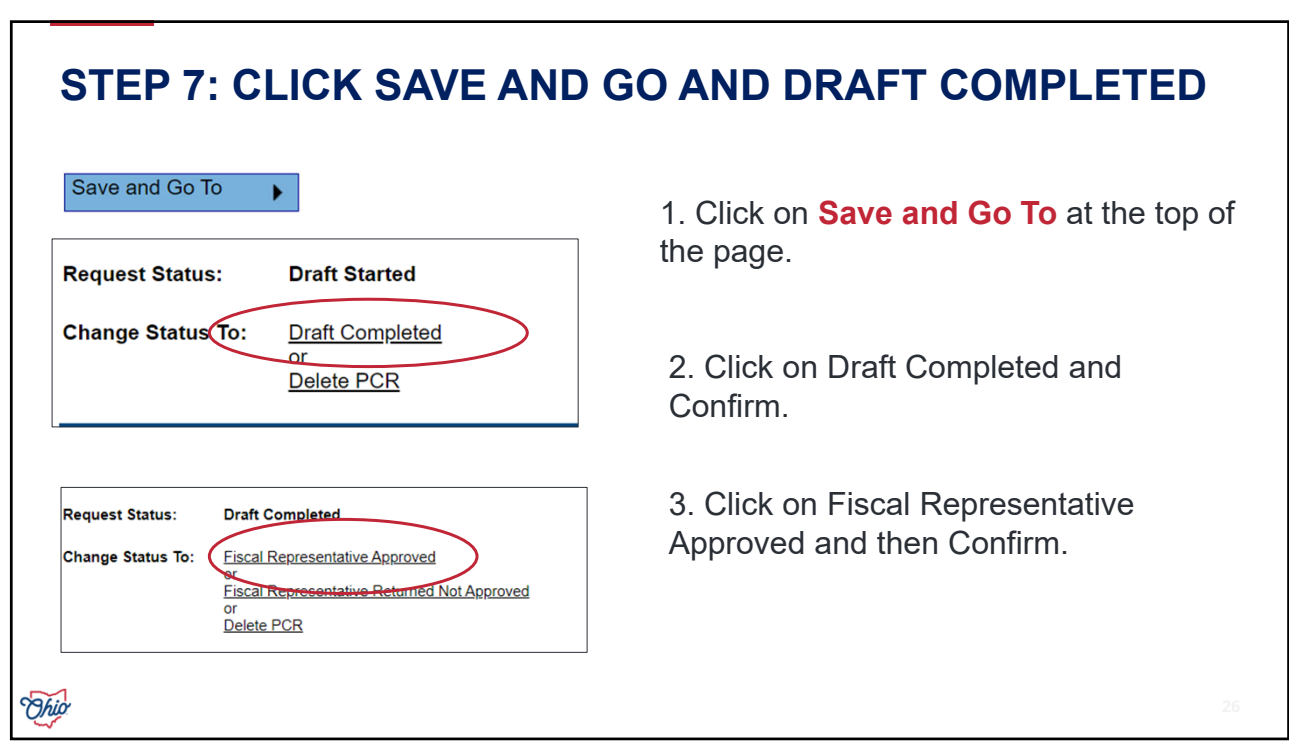

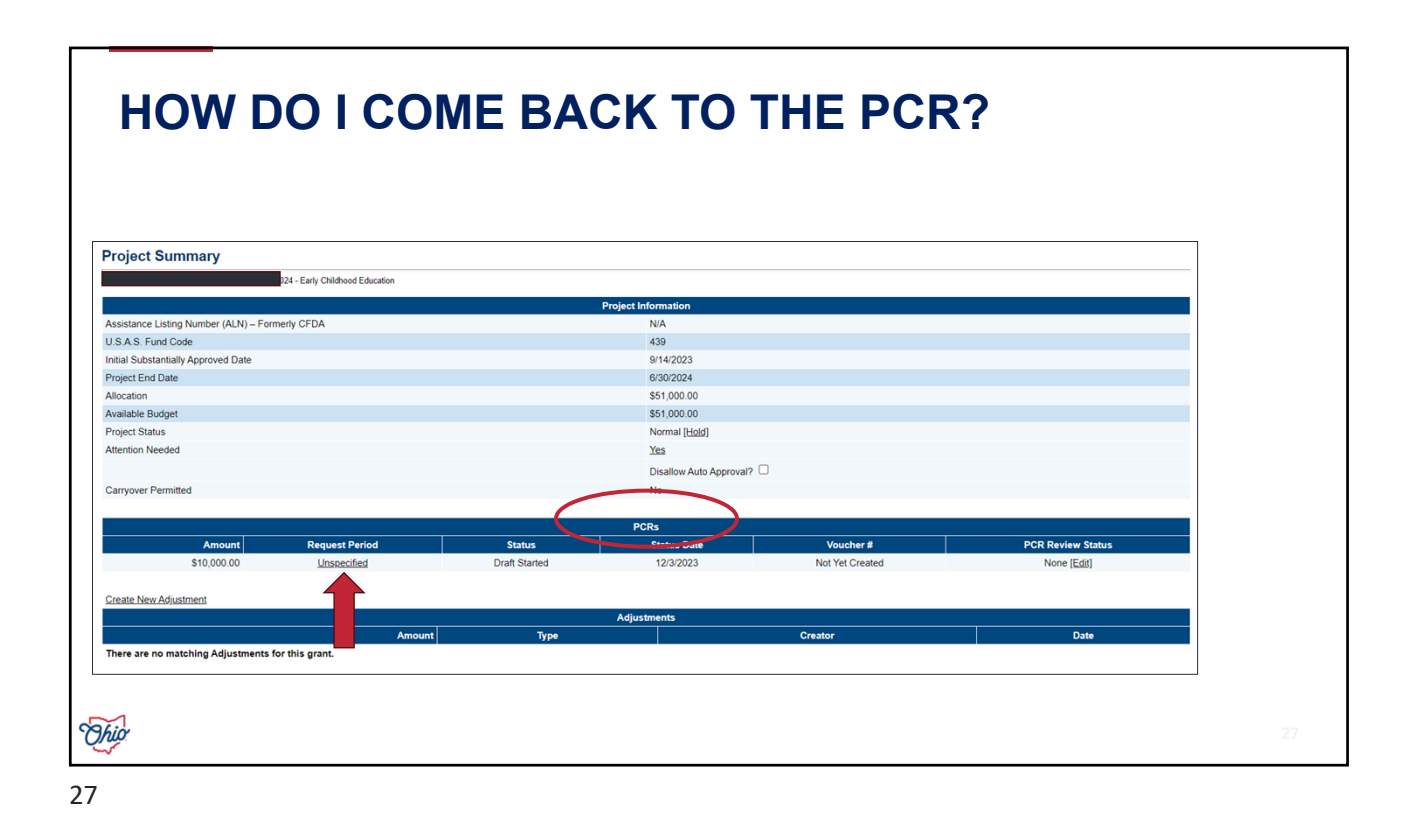

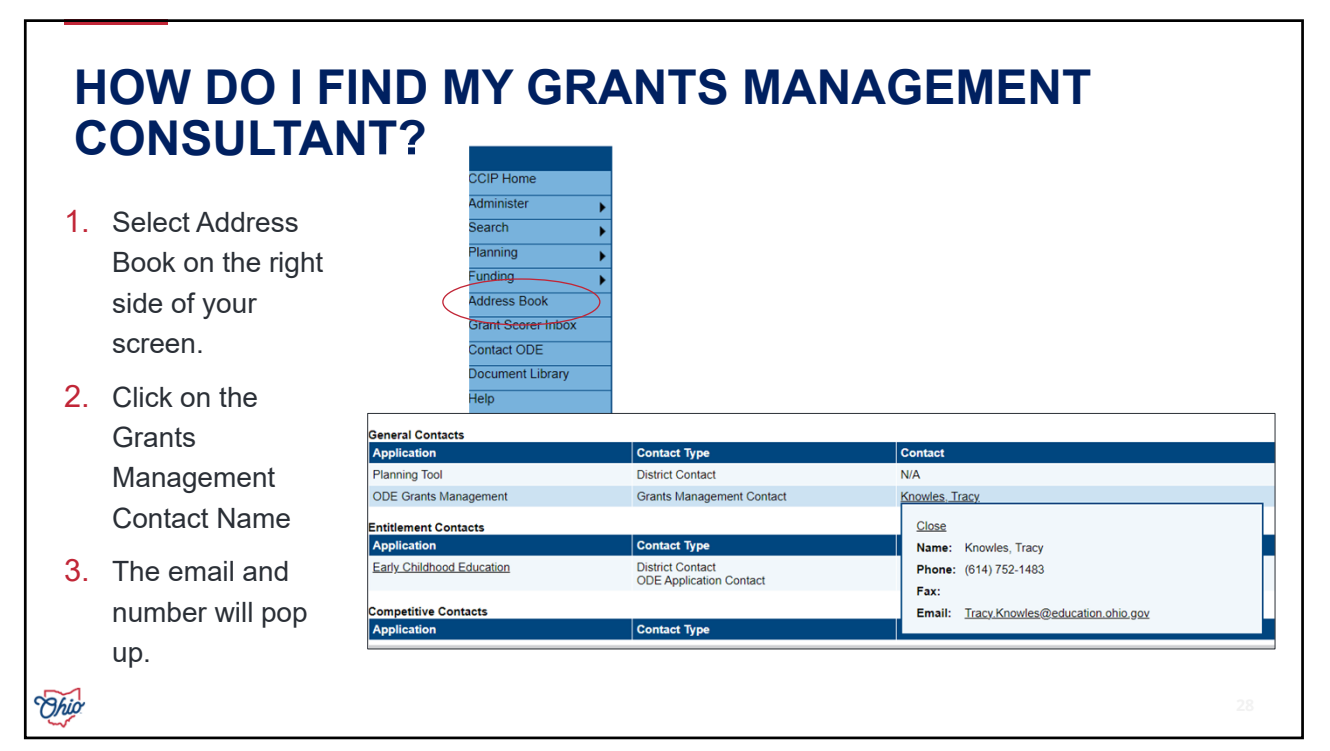

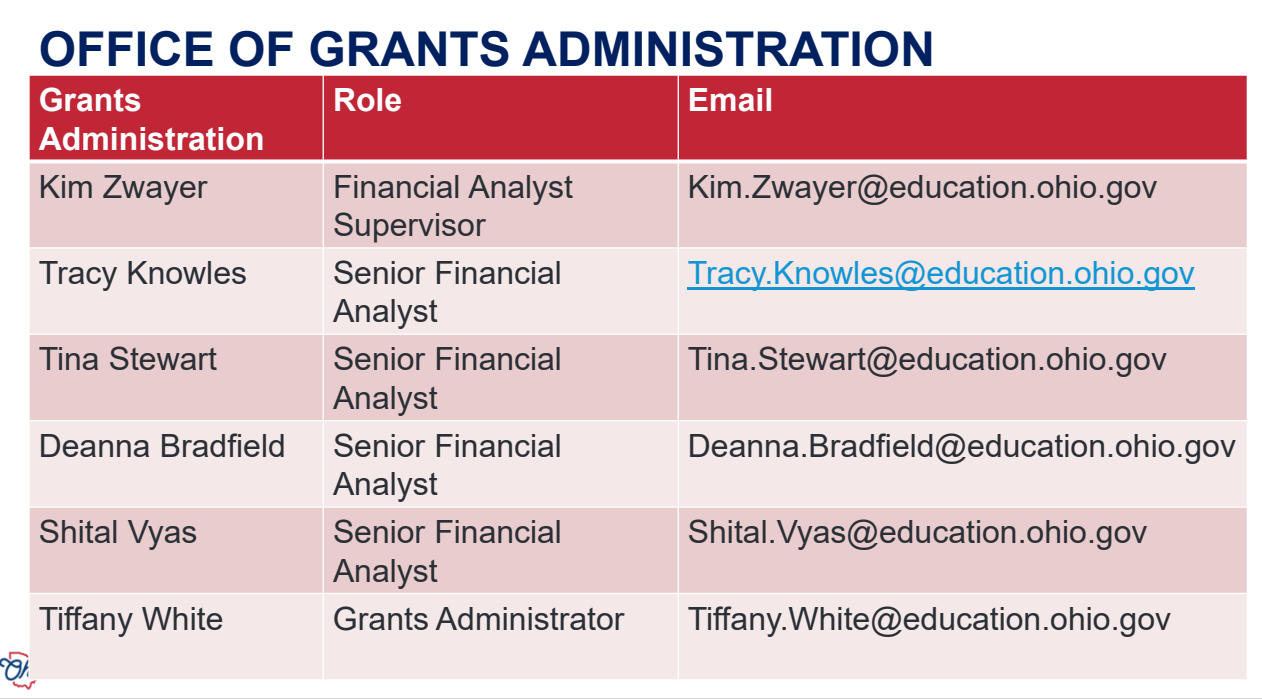